#### **วิธีใช้งานระบบจัดการความรู้ มหาวิทยาลัยบูรพา**

## วิธีการใช้งานระบบจัดความรู้ มีขั้นตอน ดังนี้

1. เข้าสู่เว็บไซต์ [http://km.buu.ac.th](https://mail.buu.ac.th/owa/redir.aspx?C=xMUjRJBglUSbQgKnJoyz61kRLkOyl9JIh6ogl4RmV4FEVh4b3tlKmRm4UwUAAk_gVgPAtZHu8c4.&URL=http%3a%2f%2fkm.buu.ac.th%2f)

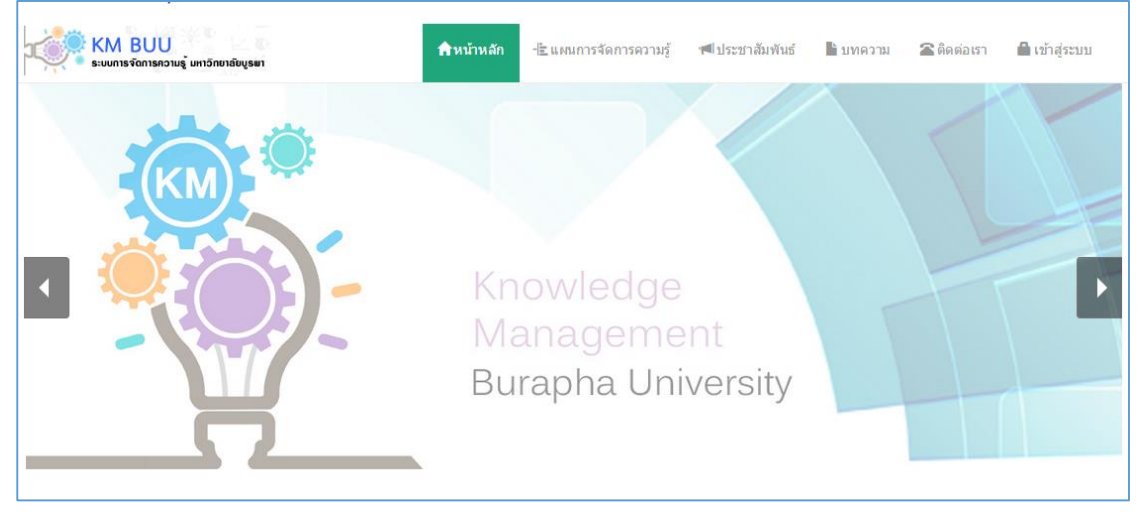

2. ป้อนชื่อผู้ใช้ และรหัสผ่าน (ซึ่งใช้ชื่อเดียวกับการล็อกอินใช้งานอินเทอร์เน็ตของมหาวิทยาลัย)

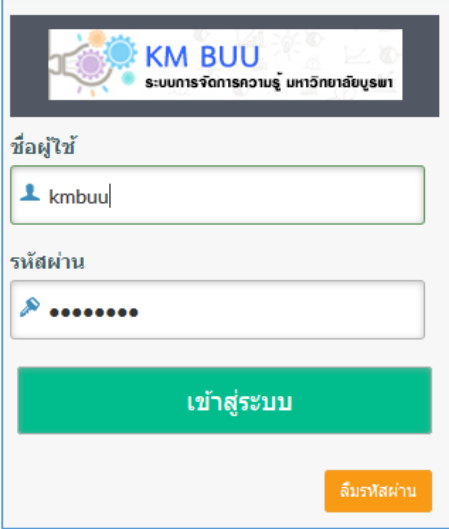

เมื่อเข้าสู่ระบบแล้ว สามารถใช้งานเมนู ดังต่อไปนี้

#### **Plan**

- 1. บันทึกข้อมูลแผนงาน
- 2. บันทึกข้อมูลโครงการ/กิจกรรม

#### **Do**

- 1. บันทึกข้อมูลผลการดำเนินงาน
- 2. บันทึกบทความ
- 3. รายงานสถานะของโครงการ/กิจกรรม

#### **Check**

1. รายงานสถานะของโครงการ/กิจกรรม แยกตามปีงบประมาณ

#### **Act**

- 1. บันทึกข้อมูลสรุปผลการด าเนินงานตามแผนงาน
- 2. รายงานสรุปผลการดำเนินงานตามแผนงาน แยกตามส่วนงาน

#### **กราฟ**

- 1. กราฟแสดงผลการดำเนินงานโครงการ/กิจกรรม
- 2. กราฟแสดงผลงบประมาณที่ใช้ในการดำเนินการ

#### **จัดการข้อมูลพื้นฐาน**

1. กิจกรรมการจัดการความรู้

#### **บันทึกข้อมูลแผนงาน**

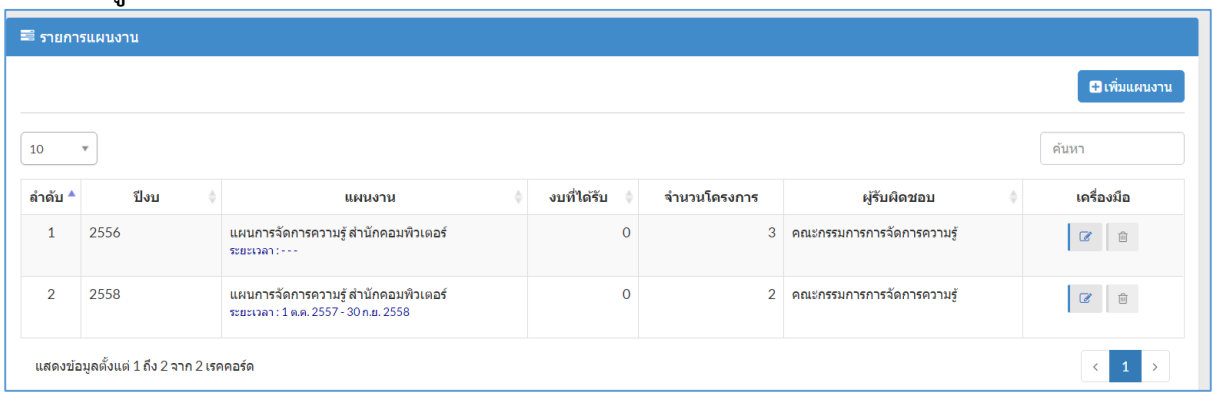

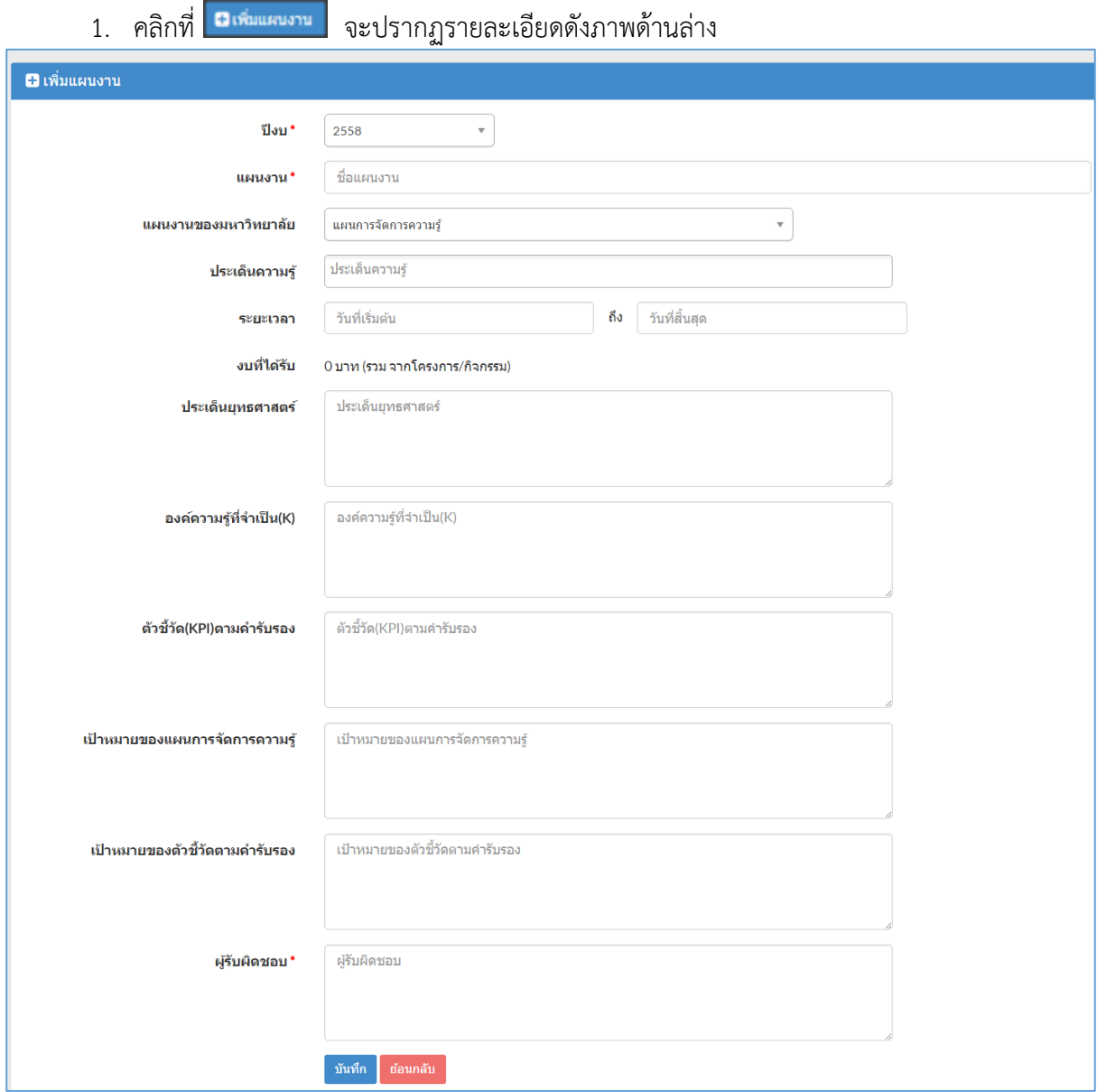

- 2. ป้อนข้อมูลให้ครบถ้วน โดยเฉพาะ ข้อมูลที่มีเครื่องหมาย \* กำกับ
- 3. คลิกปุ่ม บันทึก
- 4. คลิกที่ <mark>เจ</mark>ิ เพื่อแก้ไขข้อมูล
- 5. คลิกที่ L<sup>ar</sup> เพื่อลบข้อมูล (รูปสีเทาจะลบข้อมูลไม่ได้ เพราะมีการใช้ข้อมูลนี้แล้ว)

#### **บันทึกข้อมูลโครงการ/กิจกรรม**

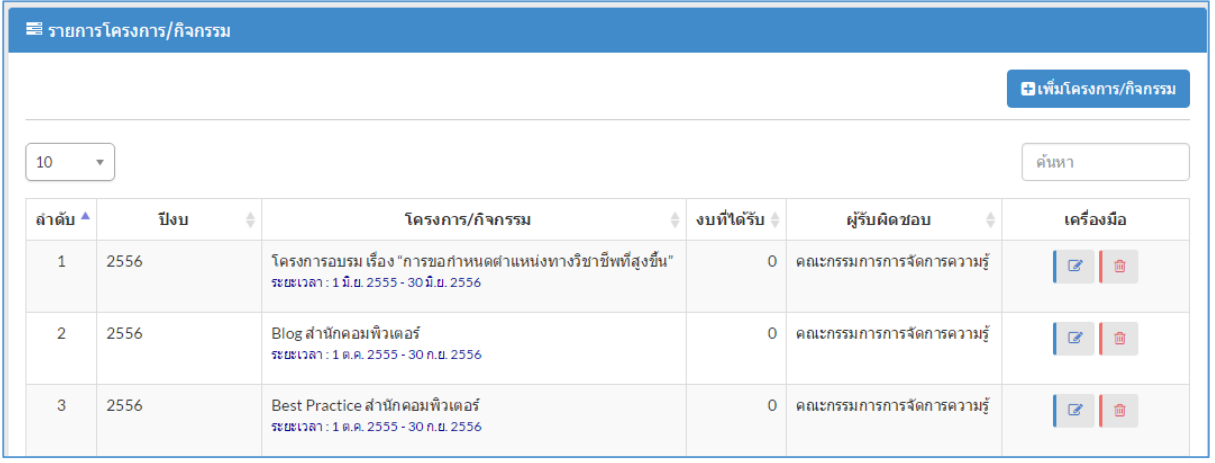

## ขั้นตอนการทำงาน

- 
- 1. คลิกที่ **อเพ<sub>ิ่</sub>มเครงการ/กิจกรรม จะปรากฏรายละเอียดดังภาพด้านล่าง**

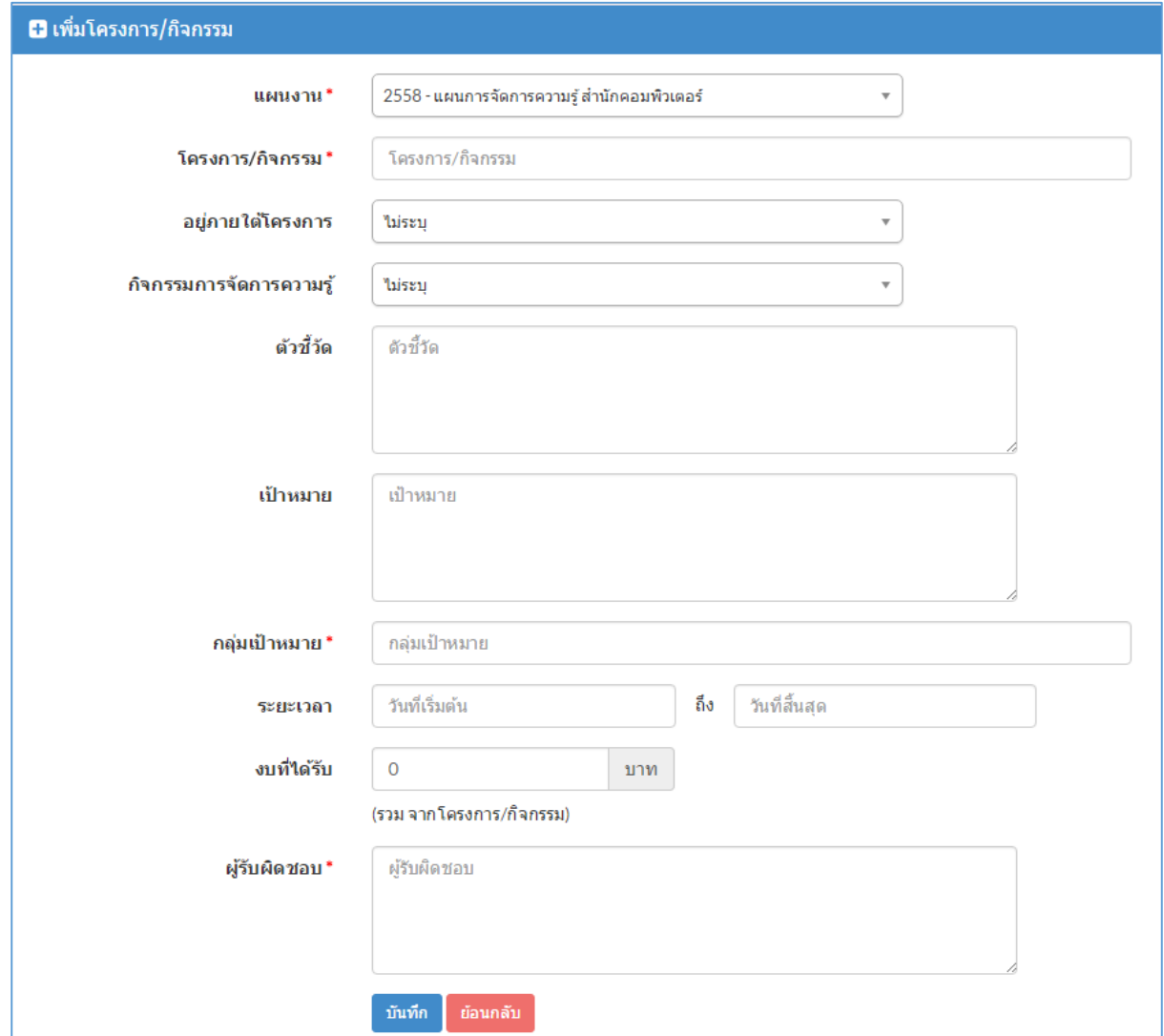

2. ป้อนข้อมูลให้ครบถ้วน โดยเฉพาะ ข้อมูลที่มีเครื่องหมาย \* ก ากับ

- 3. คลิกปุ่ม บันทึก
- 4. คลิกที่ <mark>เ∞่</mark> เพื่อแก้ไขข้อมูล
- 5. คลิกที่ เพื่อลบข้อมูล (รูปสีเทาจะลบข้อมูลไม่ได้ เพราะมีการใช้ข้อมูลนี้แล้ว)

## **บันทึกข้อมูลผลการด าเนินงาน**

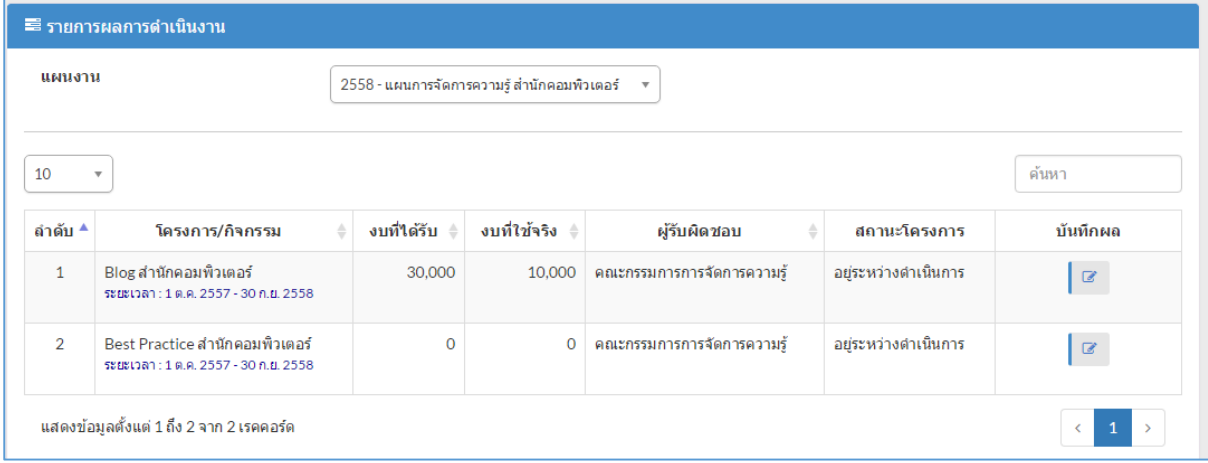

- 1. คลิกเลือก แผนงาน จะปรากฏรายละเอียดดังภาพด้านล่าง
- 2. คลิกที่ **C** เพื่อแก้ไขข้อมูล ของโครงการ/กิจกรรมที่ต้องการ จะปรากฏรายละเอียดดังภาพ ด้านล่าง

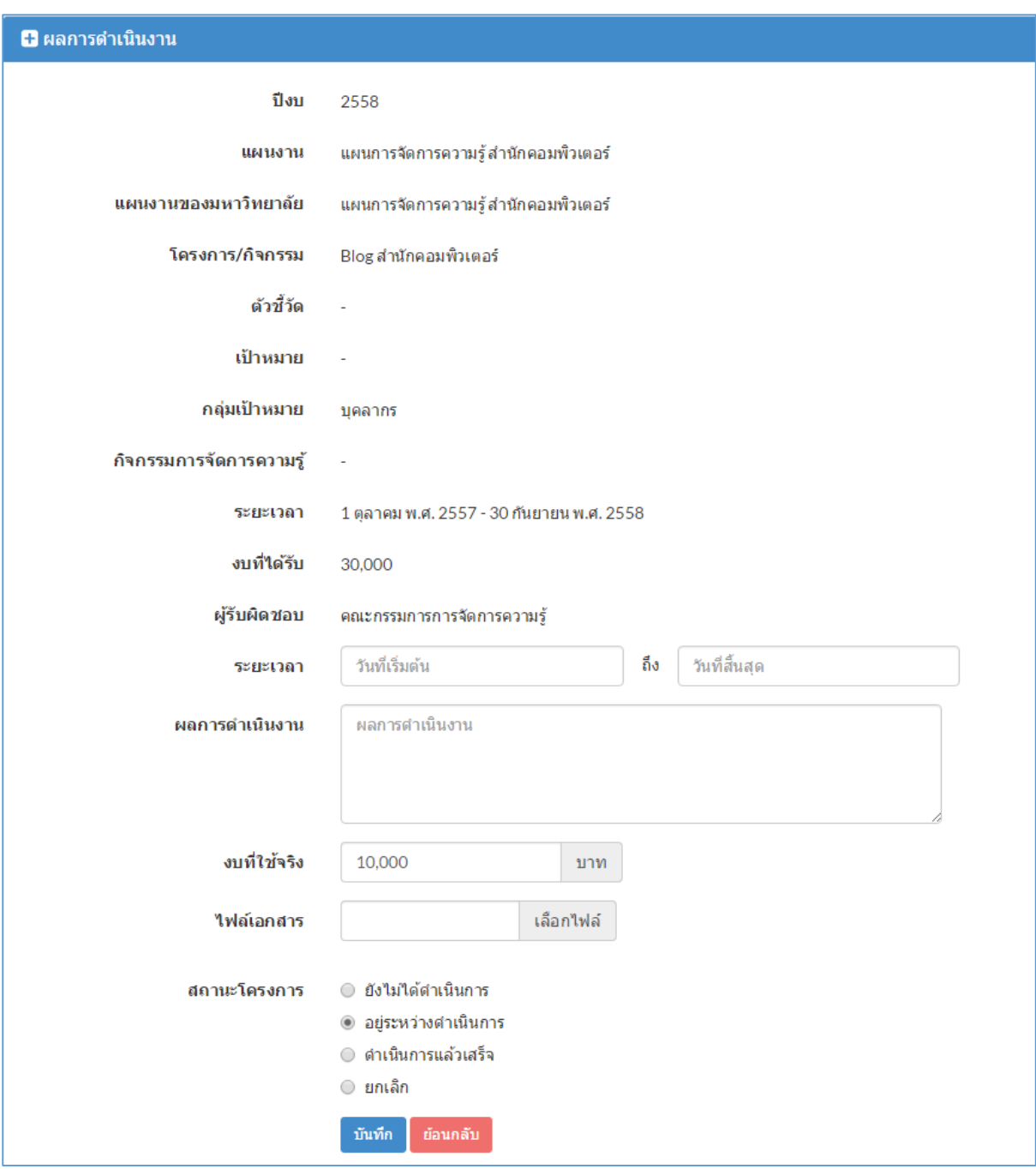

- 3. ป้อนข้อมูลให้ครบถ้วน
- 4. คลิกปุ่ม บันทึก

#### **บันทึกบทความ**

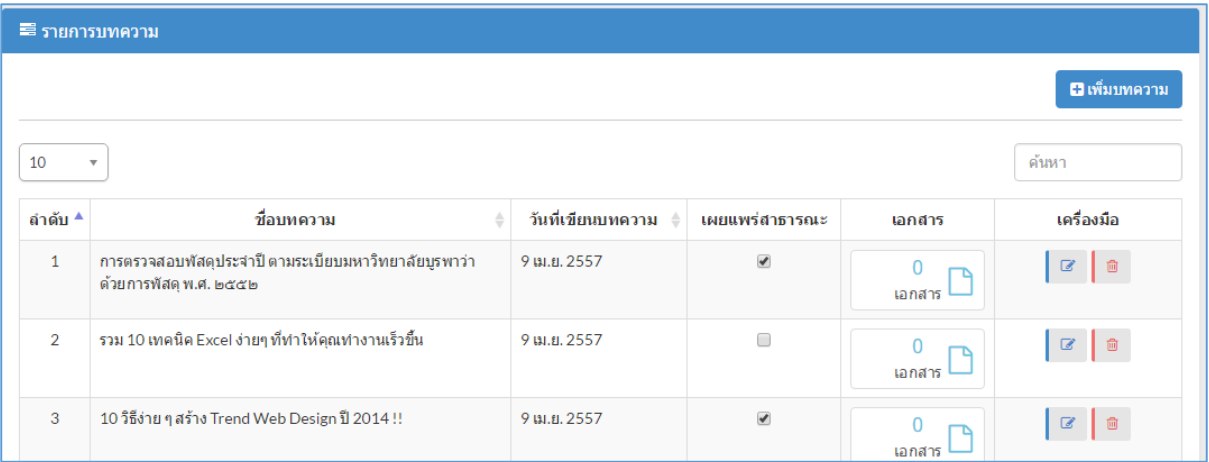

# **ขั้นตอนการทำงาน**<br>1. คลิกที่ **8 เพิ่มหค**วาม

- 
- 1. คลิกที่ จะปรากฏรายละเอียดดังภาพด้านล่าง

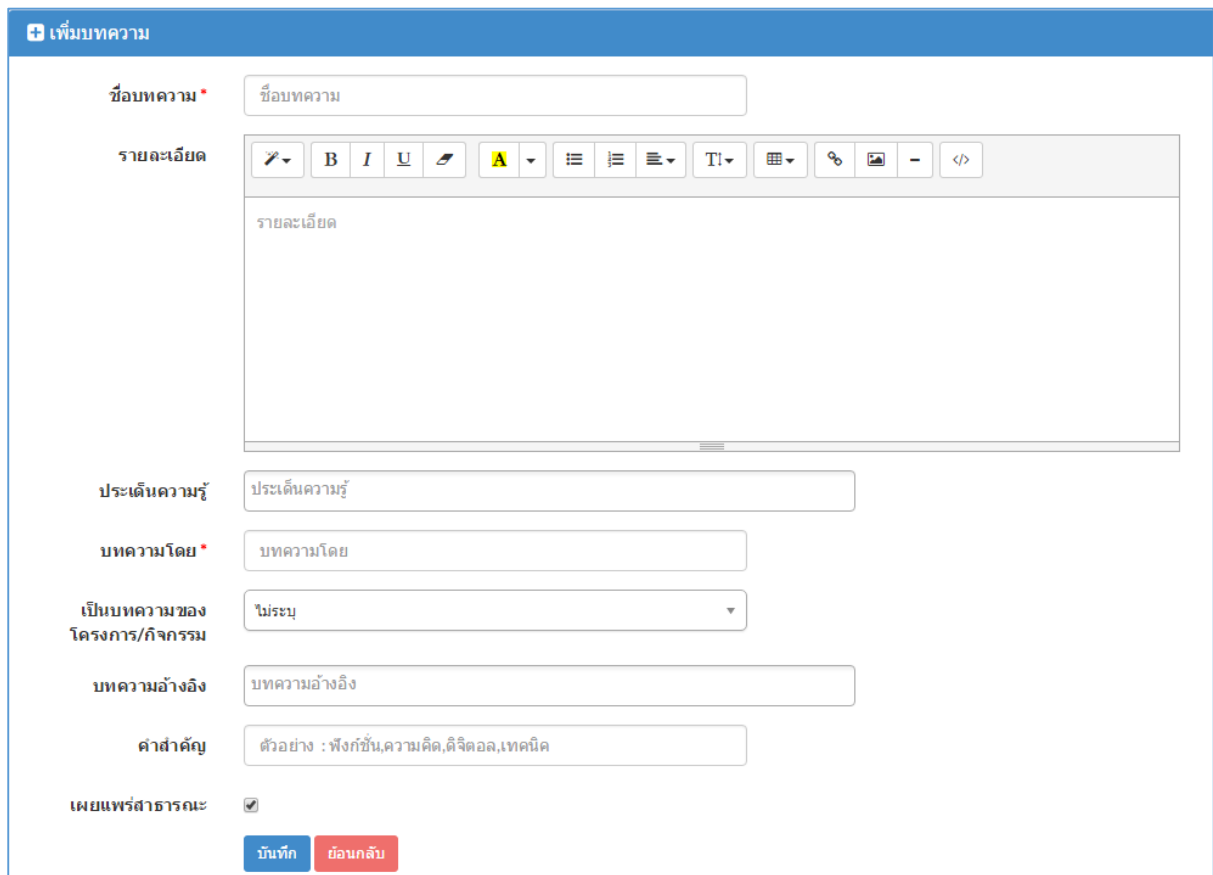

- 2. ป้อนข้อมูลให้ครบถ้วน โดยเฉพาะ ข้อมูลที่มีเครื่องหมาย \* กำกับ
- 3. คลิกปุ่ม บันทึก
- 4. คลิกที่ <mark>lee</mark> เพื่อแก้ไขข้อมูล
- 5. คลิกที่ <mark>. <sup>อ. </sup>.</mark> เพื่อลบข้อมูล (รูปสีเทาจะลบข้อมูลไม่ได้ เพราะมีการใช้ข้อมูลนี้แล้ว)

#### **รายงานสถานะของโครงการ/กิจกรรม**

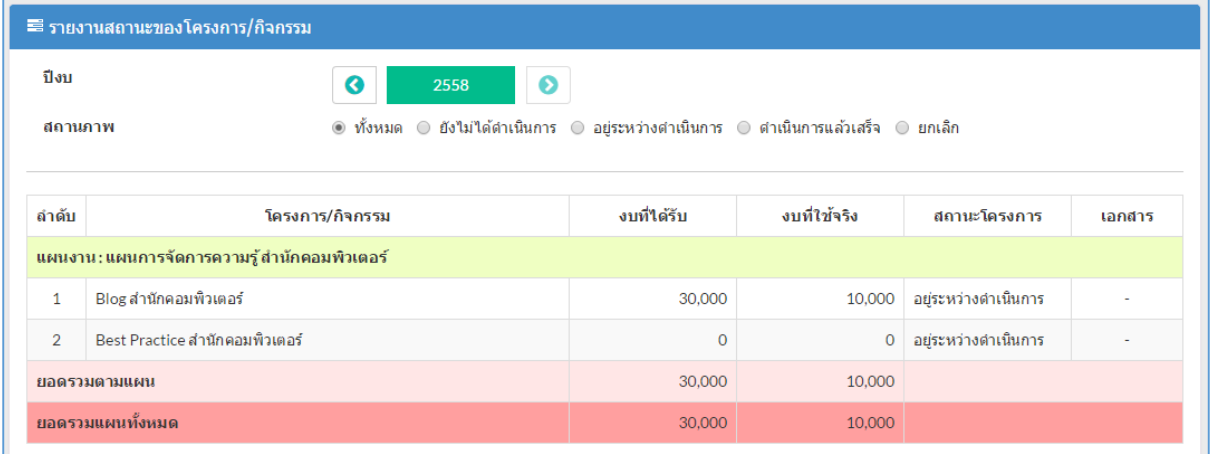

#### ขั้นตอนการทำงาน

- 1. คลิกเลือก ปีงบ ที่ต้องการ
- 2. คลิกเลือกสถานภาพในการออกรายงาน

#### **รายงานสถานะของโครงการ/กิจกรรม แยกตามปีงบประมาณ**

เมื่อคลิกเลือกเมนูแล้ว จะแสดงรายงานดังภาพด้านล่าง

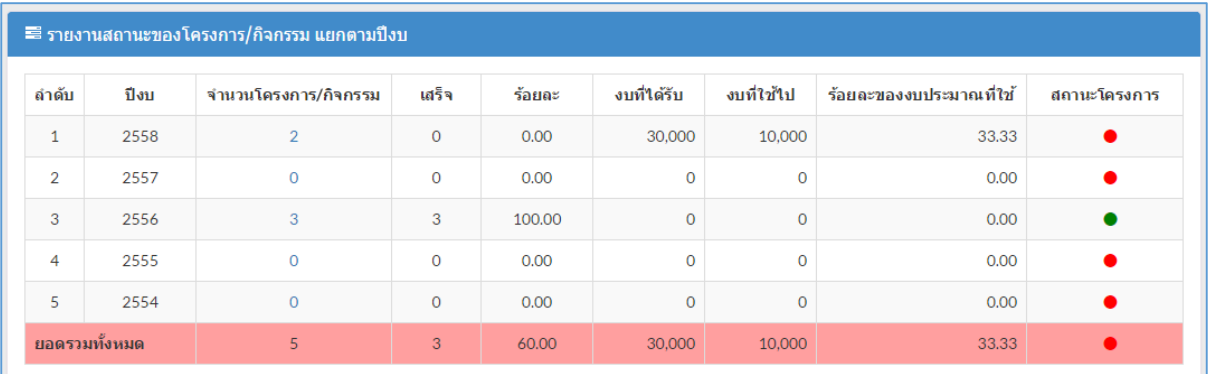

## **บันทึกข้อมูลสรุปผลการด าเนินงานตามแผนงาน**

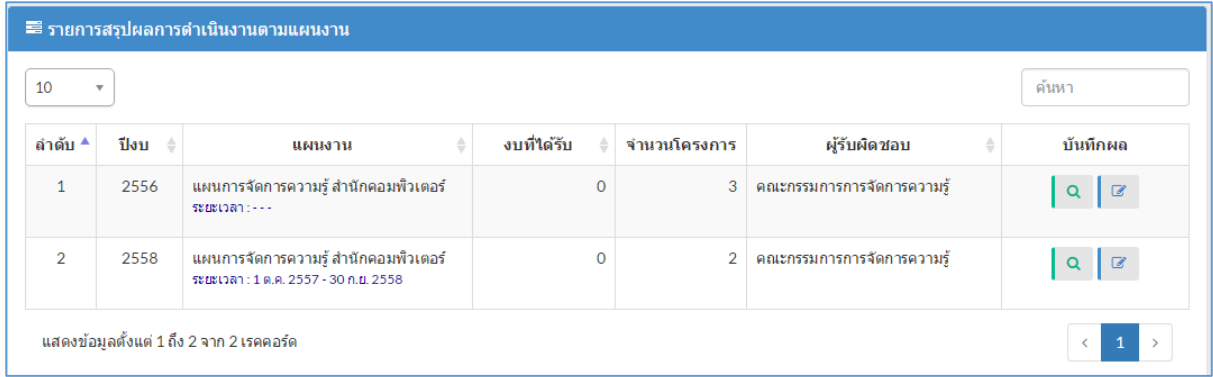

- 1. คลิกที่ <mark>ใ</mark> เพื่อเรียกดูรายงาน
- 2. คลิกที่ เพื่อแก้ไขข้อมูล จะปรากฏรายละเอียดดังภาพด้านล่าง

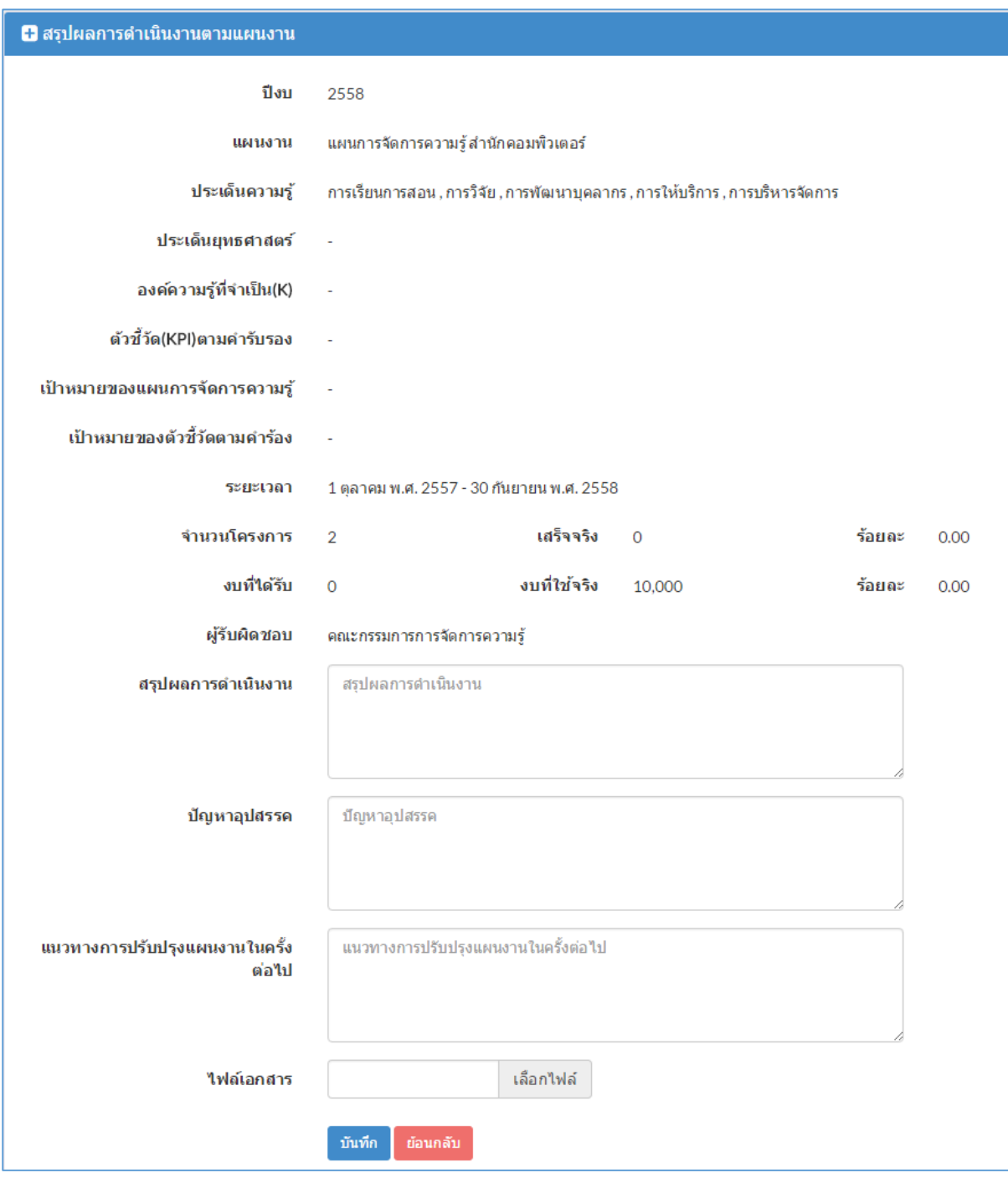

- 3. ป้อนข้อมูลให้ครบถ้วน
- 4. คลิกปุ่ม บันทึก

#### **รายงานสรุปผลการด าเนินงานตามแผนงาน แยกตามส่วนงาน**

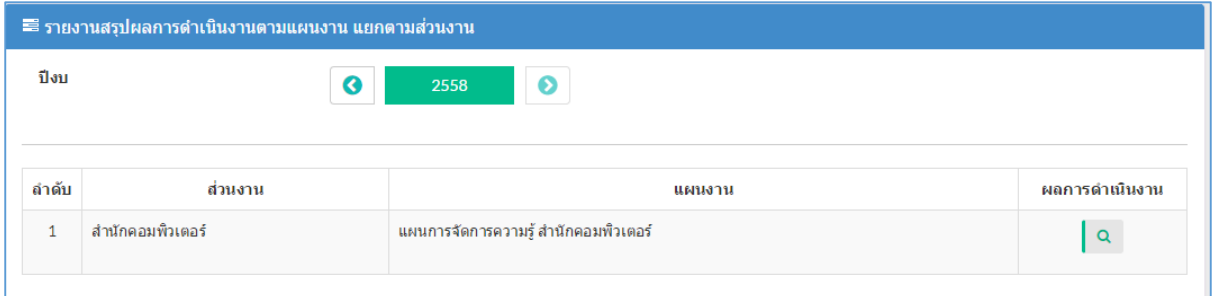

- 1. คลิกเลือก ปีงบ ที่ต้องการ
- 2. คลิกที่ เพื่อเรียกดูรายงาน จะปรากฏรายละเอียดดังภาพด้านล่าง

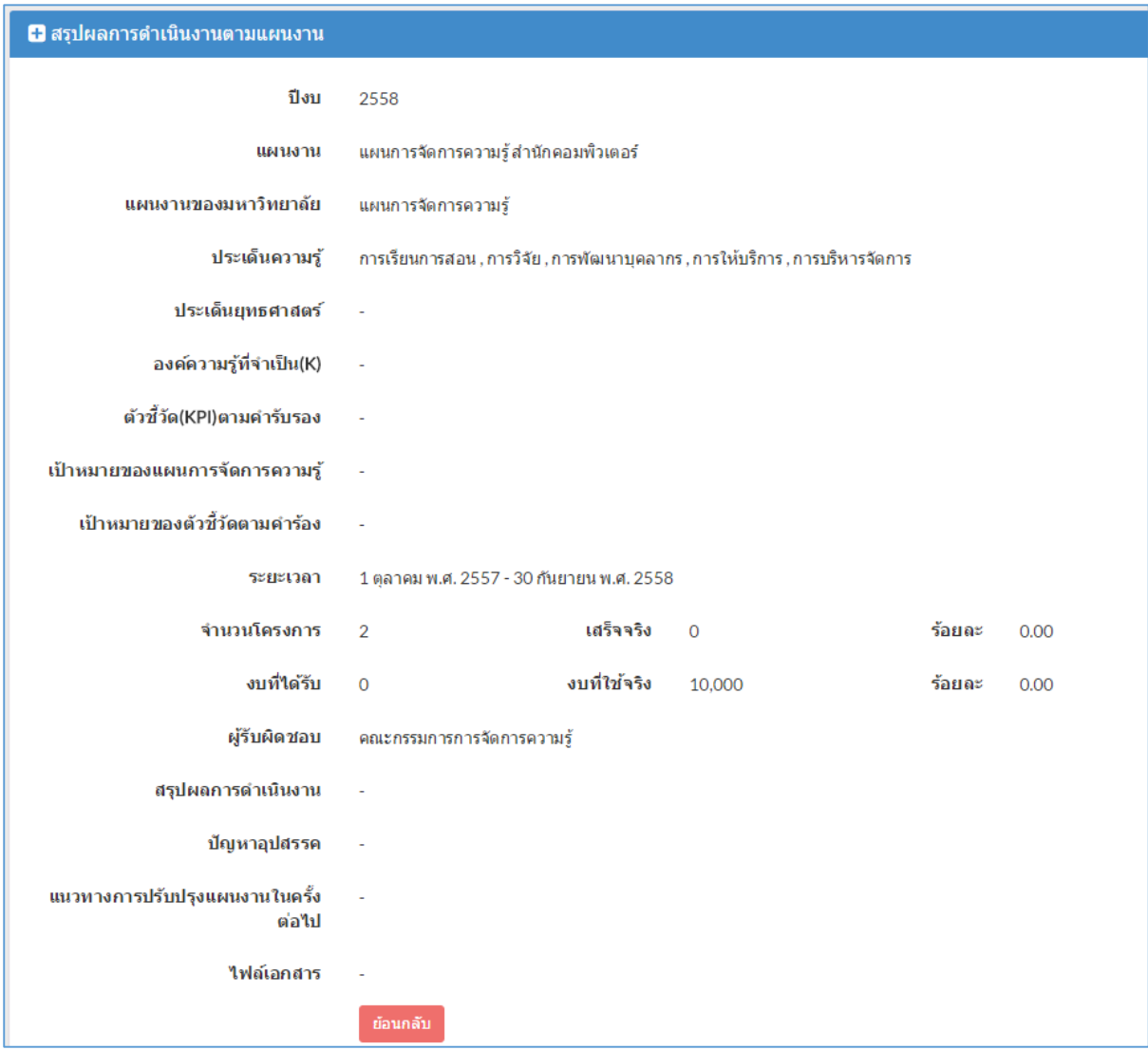

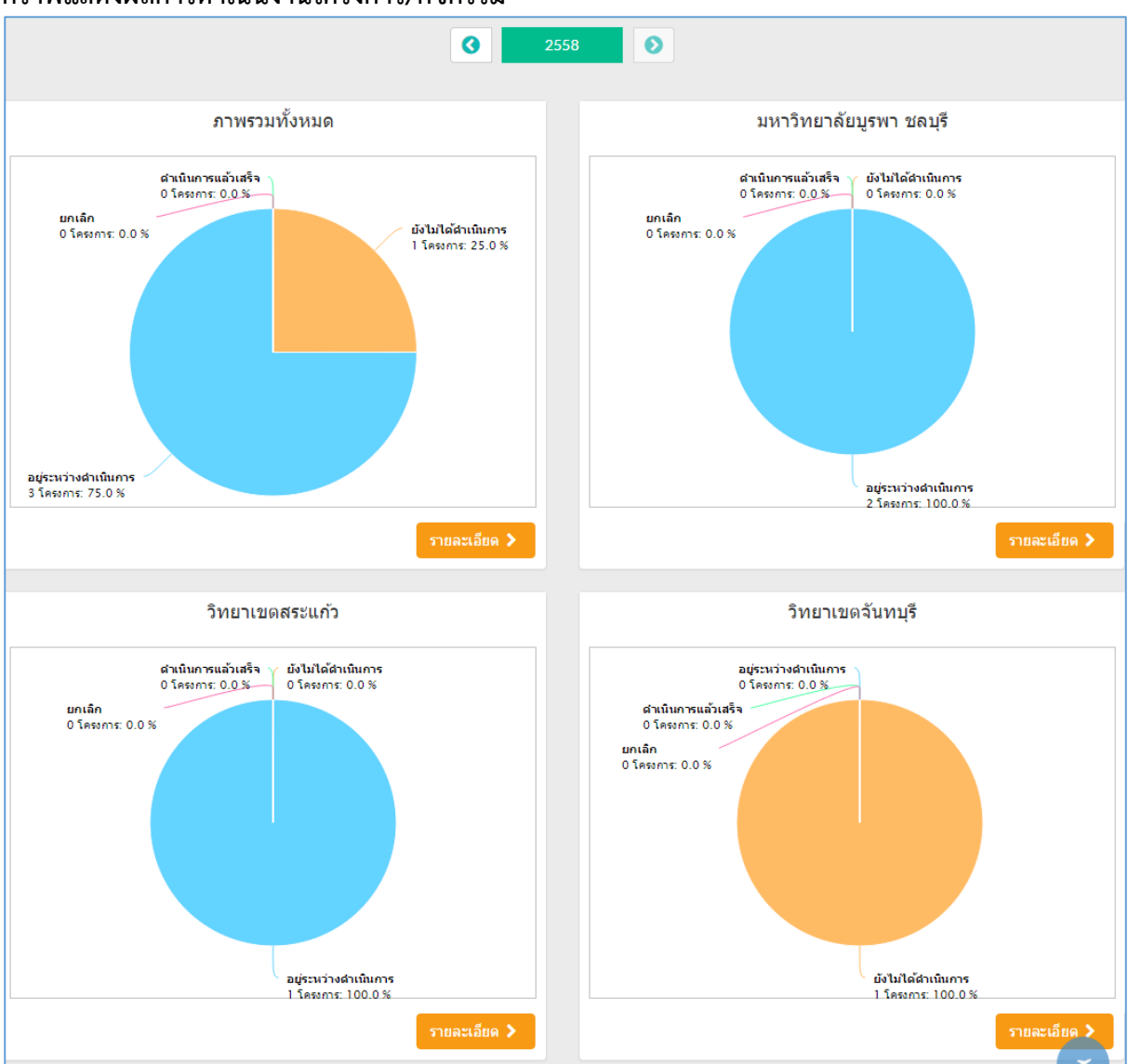

#### **กราฟแสดงผลการด าเนินงานโครงการ/กิจกรรม**

1. คลิกที่ <mark>ภามะเอ็นค > ข</mark>องแต่ละกราฟ เช่น ภาพรวมทั้งหมด จะปรากฏรายละเอียดดังภาพ ด้านล่าง

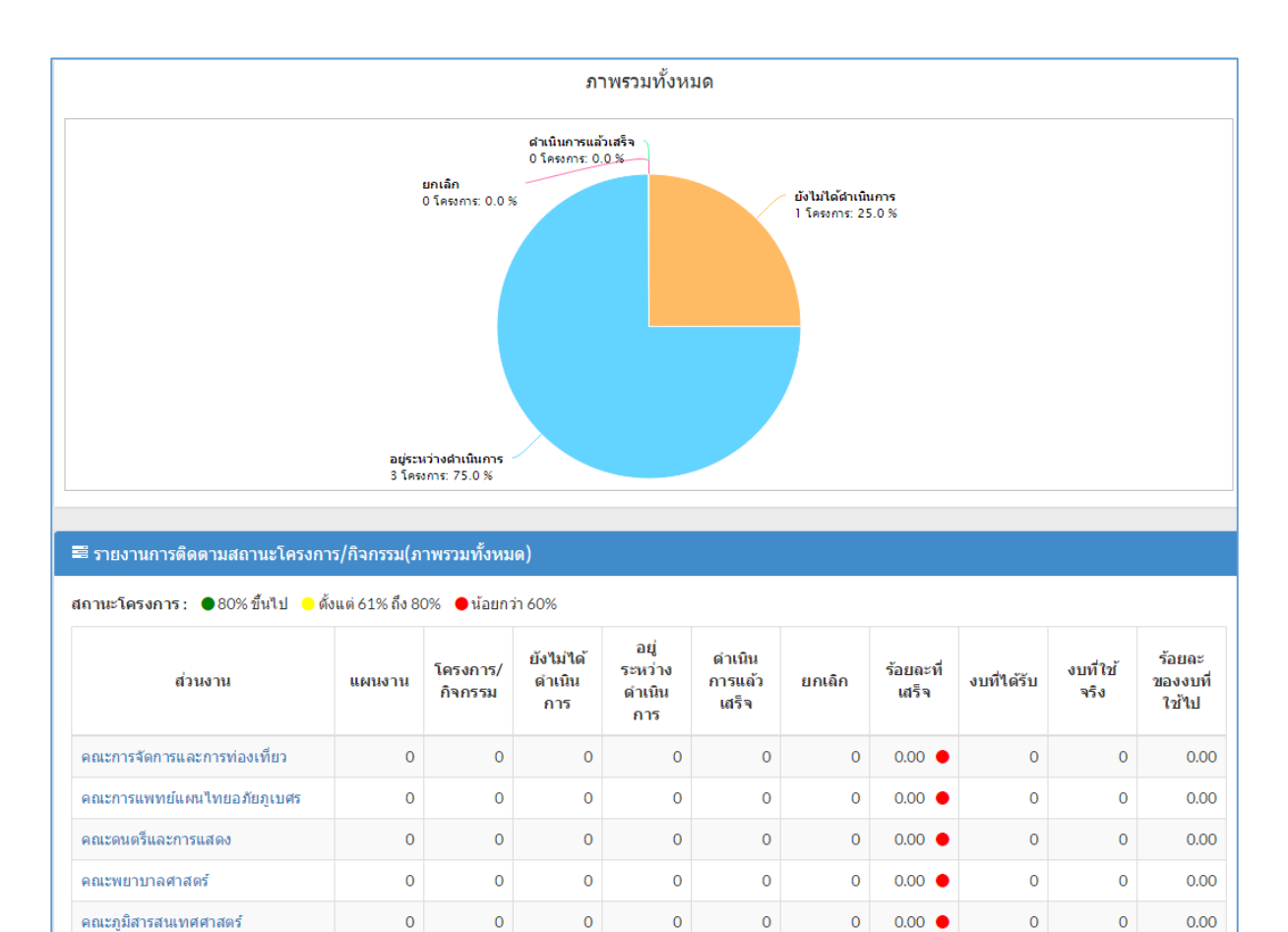

#### 2. คลิกเลือก ส่วนงานที่ต้องการ จะปรากฏรายละเอียดดังภาพด้านล่าง

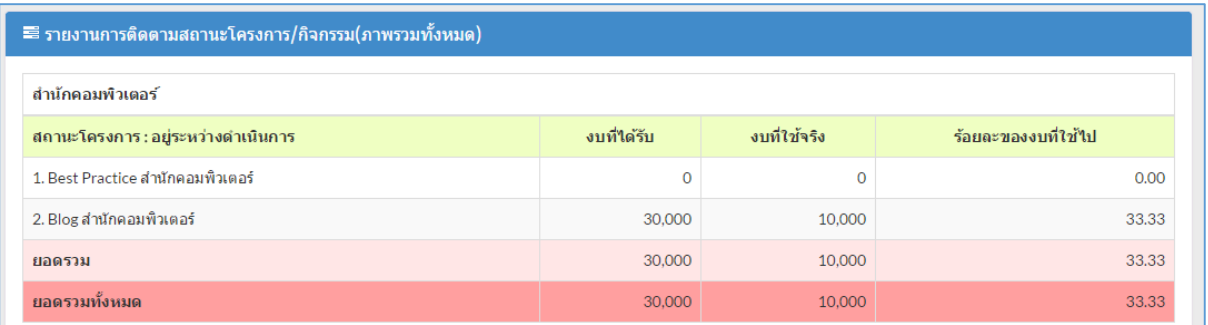

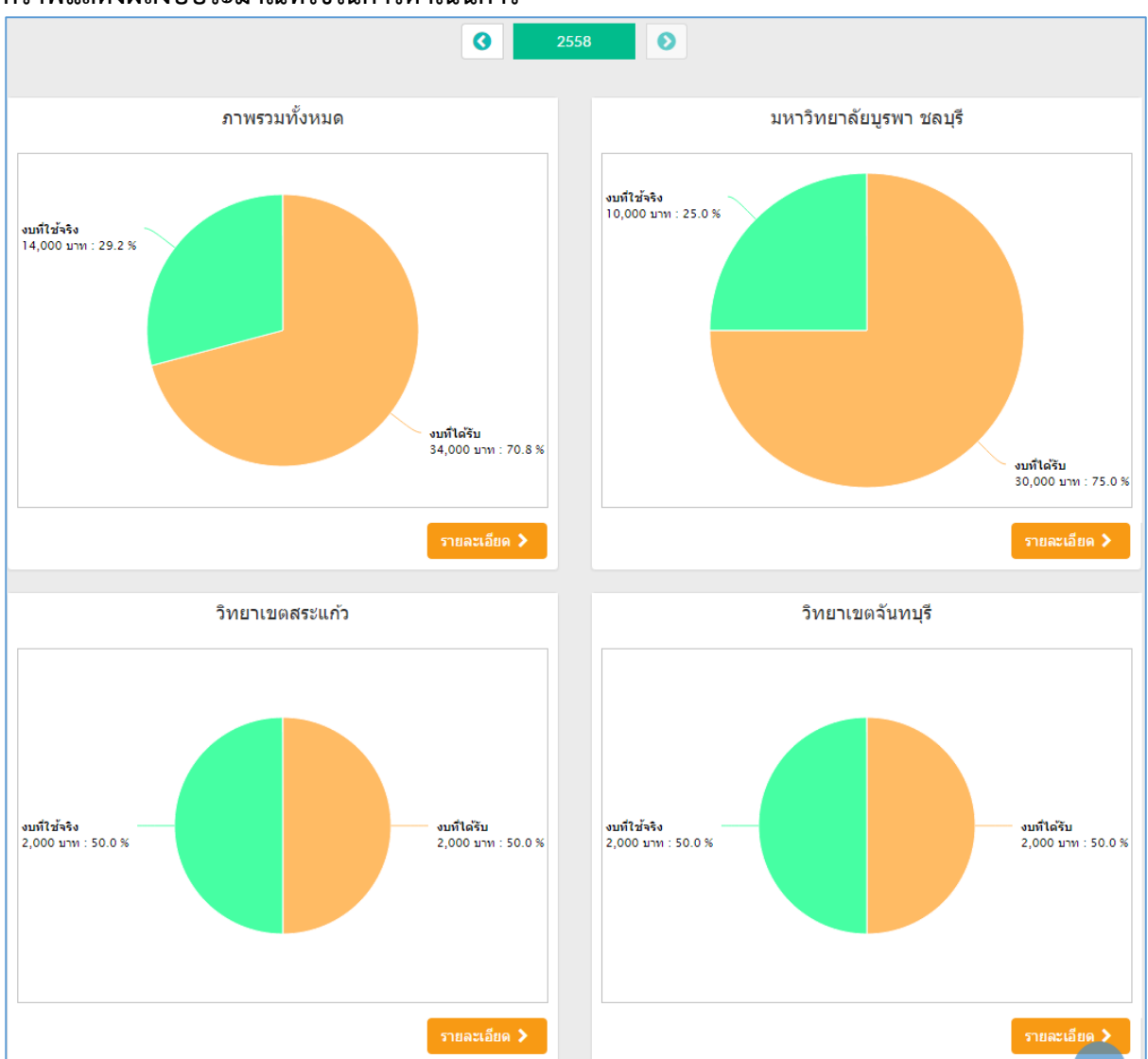

## **กราฟแสดงผลงบประมาณที่ใช้ในการด าเนินการ**

1. คลิกที่ <mark>ภาณเอียด > ข</mark>องแต่ละกราฟ เช่น ภาพรวมทั้งหมด จะปรากฏรายละเอียดดังภาพ ด้านล่าง

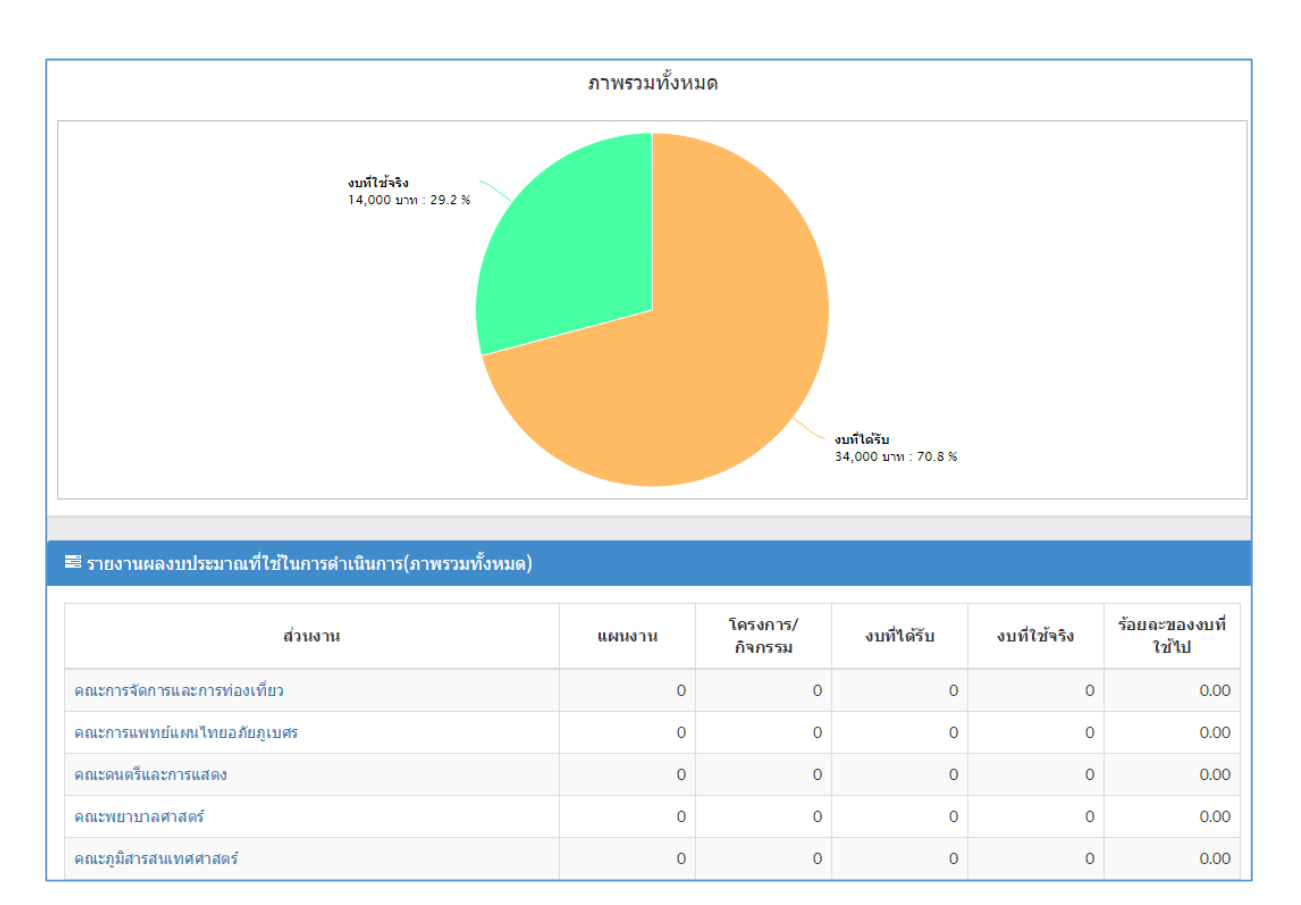

#### 2. คลิกเลือก ส่วนงานที่ต้องการ จะปรากฏรายละเอียดดังภาพด้านล่าง

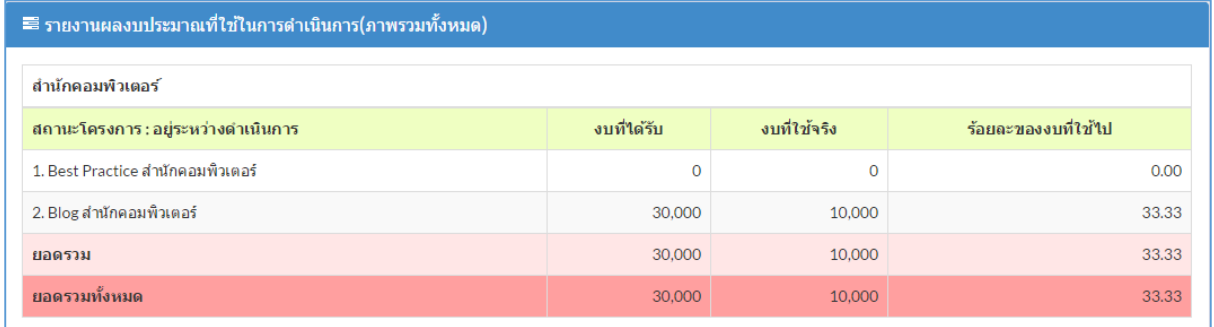

#### **จัดการข้อมูลพืน้ฐาน กิจกรรมการจัดการความรู้**

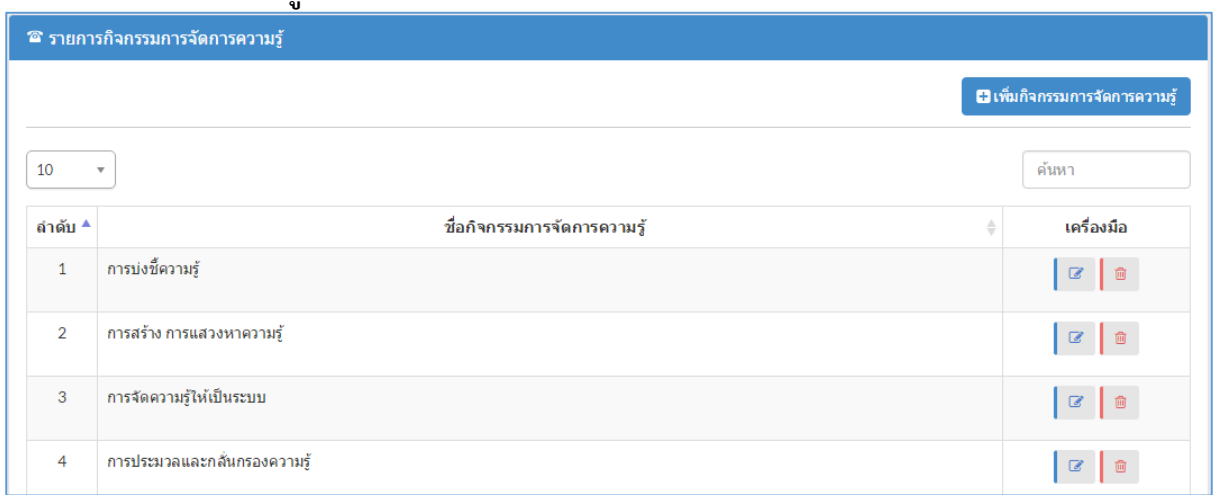

## ขั้นตอนการทำงาน

1. คลิกที่ **อ**เพิ่มกิจกรมการจัดการความรู้ จะปรากฏรายละเอียดดังภาพด้านล่าง

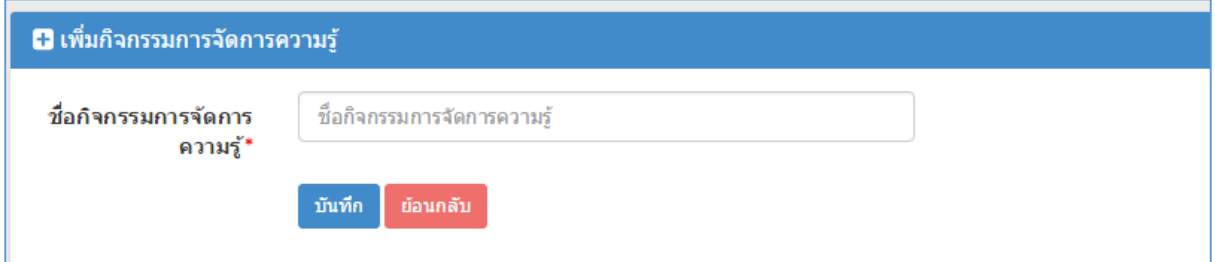

- 2. ป้อนข้อมูลให้ครบถ้วน โดยเฉพาะ ข้อมูลที่มีเครื่องหมาย \* กำกับ
- 3. คลิกปุ่ม บันทึก
- 4. คลิกที่ <mark>เ∞่</mark> เพื่อแก้ไขข้อมูล
- 5. คลิกที่ <mark>. <sup>อ. </sup>.</mark> เพื่อลบข้อมูล (รูปสีเทาจะลบข้อมูลไม่ได้ เพราะมีการใช้ข้อมูลนี้แล้ว)